## Drawing Graphs in Excel

Excel is really good at drawing graphs.

Download the spreadsheet. Move it to your OneDrive and open it in Excel

## Part 1 – a pie chart

Pie charts are good for showing the percentage

of things in a category

- Highlight cells A1 to B8 by clicking and dragging
- 2. At the top, click **Insert**
- 3. Choose Insert Pie chart from the top ribbon
- 4. Choose the **2D pie chart**

|   | А               | В                  |
|---|-----------------|--------------------|
| 1 | Country         | Lighthouses (2024) |
| 2 | England         | 84                 |
| 3 | Wales           | 27                 |
| 4 | Scotland        | 94                 |
| 5 | Isle of Man     | 9                  |
| 6 | Ireland         | 99                 |
| 7 | Channel Islands | 8                  |
| 8 |                 |                    |
| _ |                 |                    |

| Home                 | Insert   | Page Layout          | Formulas     | Data | Review     | View       | Develop        | er | Macros   |
|----------------------|----------|----------------------|--------------|------|------------|------------|----------------|----|----------|
| e Recommend          |          | <b>Illustrations</b> | 🗄 Get Add-in |      | Recommende |            | - /\-<br>- `b` |    | PivotCha |
| PivotTable<br>Tables | s        |                      | Add-ins      |      | Charts     | 2-D P      | ie             | *  | ľ.       |
| ▼ : × ✓ fr Country   |          |                      |              |      |            |            |                |    |          |
| A                    |          | В                    | C            |      | D          | $\sim$     |                |    |          |
| itry                 | Lighthou | ses (2024)           |              |      |            | 3-D P      | ie             |    |          |
| and                  |          |                      | 84           |      |            |            | -              |    |          |
| es :                 |          |                      | 27           |      |            |            | )              |    |          |
| and                  |          |                      | 94           |      |            | $\bigcirc$ | 2              |    |          |
| of Man               |          |                      | 9            |      |            |            |                |    |          |

Try these options to get a better chart

- a. At the top left, click Add Chart Element > Data Labels > Data callout
- b. At the top left, click Add Chart Element > Legend > choose Right
- c. At the top left, click Quick Layout > choose Layout 1

These show you three different ways of arranging the pie chart. It's up to you

## to choose which layout you prefer

- 5. Click on the chart title (the word Lighthouses)
- 6. Change the title to Lighthouses in the British Isles 2024
- 7. Make the chart a bit bigger by dragging the sides to get a better layout You might need to drag the some of the data labels around a little to make things fit better

## Part 2 – a bar chart

Bar charts are good for showing how many things there are in each category

- 8. Click back on the spreadsheet
- 9. Highlight cells A11 to B15
- 10. At the  $\underline{top}$ , click Insert
- 11. Click Column or Bar chart at the top > choose the 2D column chart
  But this doesn't work! Excel thinks that you want to graph the years as well. It doesn't know that the years aren't numbers
- 12. Delete the chart and start over
- 13. This time, highlight just cells B11 to B15
- 14. Insert > choose Column or Bar chart > choose a 2D column again
   That works but we need to put the years along
   the bottom
- Make sure you're clicked on Chart Design at the top
- 16. At the top right, click Select Data
- 17. Click the Edit button on the right
- 18. Highlight cells A12 to A15 > click OK
- Then click **OK** again
   This should add the years to the bottom of the chart
- 20. At the <u>top left</u> click Add Chart Element > choose Axis Titles > choose Primary Horizontal
- 21. Change the title to Years
- 22. At the <u>top left</u> click Add Chart Element > choose Axis Titles > choose Primary Vertical
- 23. Change the title to Number of lighthouses
- 24. Make the graph a bit bigger if you think you need to

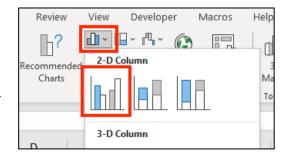

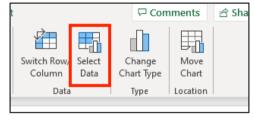

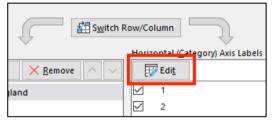

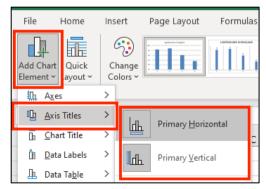